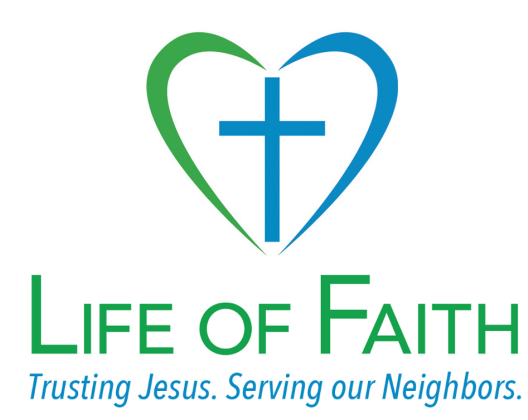

# **Editing StoryCorps interviews**

If you want to edit an interview, you can. Follow either the first or second section below depending on whether you published it immediately or saved it to your device.

### **Downloading a published interview**

- Log into your account at <https://archive.storycorps.org> from your desktop or laptop computer, click on your username, and select "View Profile" in the drop-down menu.
- Scroll down to the interview you would like to edit and click it. On the right of the gray playback bar you'll see an odd one-dot-connected-to-two-dots icon. Click on that, and you will see options for sharing the interview; click on the grey **Download** button. This loads the interview in a new browser window; option-click (or right-click) on the playback bar, choose "Download Video As..." (yes, video) and then put the file in a place where you can easily find it on your computer. (There is no way to save the attached photo, but it should be saved in your mobile device's photo album.)
- Jump to Edit the interview below.

#### **Downloading a private interview**

<span id="page-0-1"></span>There are instructions on Storycorps' site<sup>1</sup> that are more detailed than can be included here. If you use an iPhone, the first three bulleted steps are unnecessary; just jump to the iPhone instructions. Also, in the latest version of the MacOS, where the instructions say to scroll down to "Apps," it is probably labeled "File Sharing."

If you took a picture after the interview, to keep it attached, you can download both the WAV (audio file) and the JPEG (picture), or you can rely on the picture in your mobile device's photo album. If you download both, you'll see that the WAV and JPEG files have similar numbers in their file names. You won't need to do anything to the picture, but in the upload section below, you'll find instructions for uploading the picture.

Save the interview (and picture) to a place where you can easily find it on your computer.

## **Edit the interview**

Google "editing an audio file" and you'll find a good many options. The app "Audacity" works well. It is very intuitive for selecting a section and deleting it. When done editing, export it to the same filename and file type (WAV); when prompted, you can replace the unedited version. (If you want to keep both, you should move the original/unedited file to a different location before exporting the edited version so that you can preserve the original.)

*continues...*

<span id="page-0-0"></span>[<sup>1</sup>](#page-0-1). https://support.storycorps.me/hc/en-us/articles/213149808-Can-I-export-an-interview-from-my-device-to-my[de](#page-0-1)sktop-or-laptop-computer-without-publishing-it-on-the-StoryCorps-me-website-

#### **Upload the interview**

- On your computer, log in to your account at <https://archive.storycorps.org>.
- In order to upload an edited version of a *previously published interview* (skip this step if you kept the interview private, above), you'll first need to delete the unedited version from the Storycorps site. Click on your username, and select "View Profile" in the drop-down menu. Scroll down to the interview that has been edited and click on the gear icon in the upper right corner of the interview. Choose "Delete Interview" and confirm the deletion when prompted.
- Click on your username in the upper right corner of the screen, then click on "Add a New Interview" in the drop-down menu, and follow the prompts. **Note** that *after* you click the "Select files" button (or drag and drop your file to the space provided) you need to click the "Upload" button to finish the process before proceeding.
- If you want to keep a picture attached to the interview, you'll need to select then upload the audio file, then select and upload the picture. You can't do both at once; you need to do each sequentially. (And likely both files won't appear in the upload list, but they should both transfer.)
- Even if you completed all the interview information earlier, you'll need to re-enter it after completing the upload process in the previous steps.

Pat yourself on the back for a job well done. If you need additional help you can search [https://](https://support.storycorps.me) [support.storycorps.me](https://support.storycorps.me) for more information.